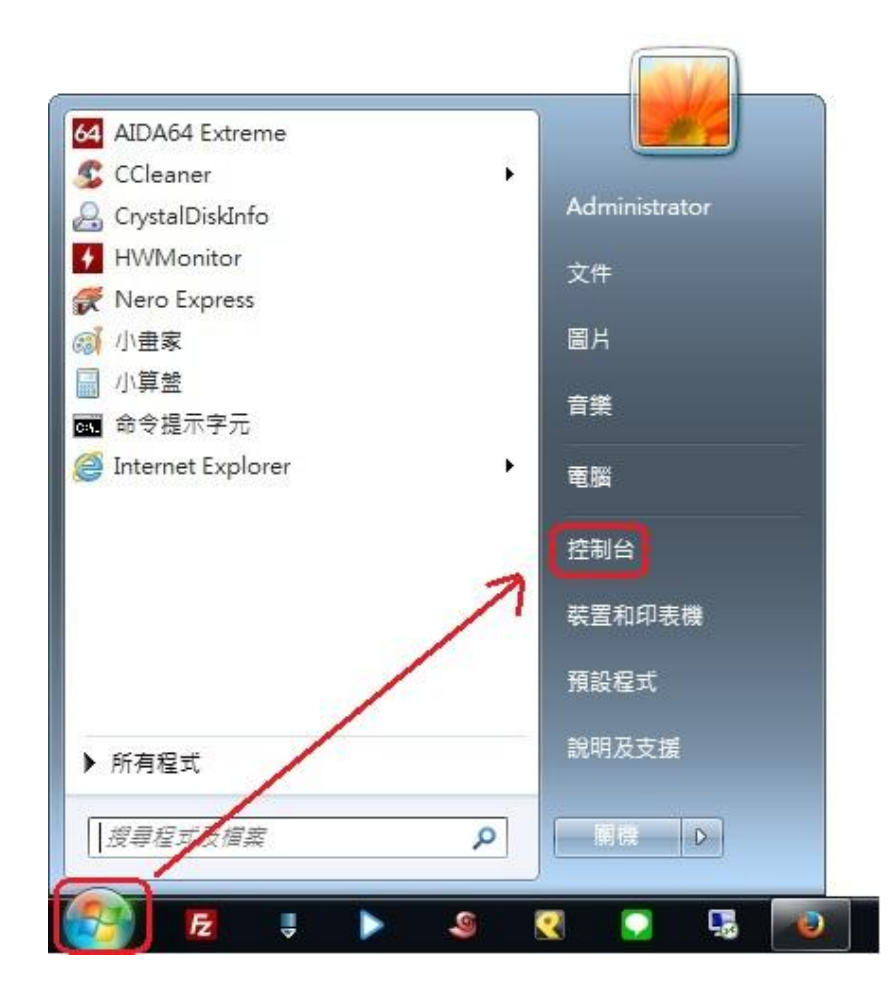

二、選擇『網路和共用中心』

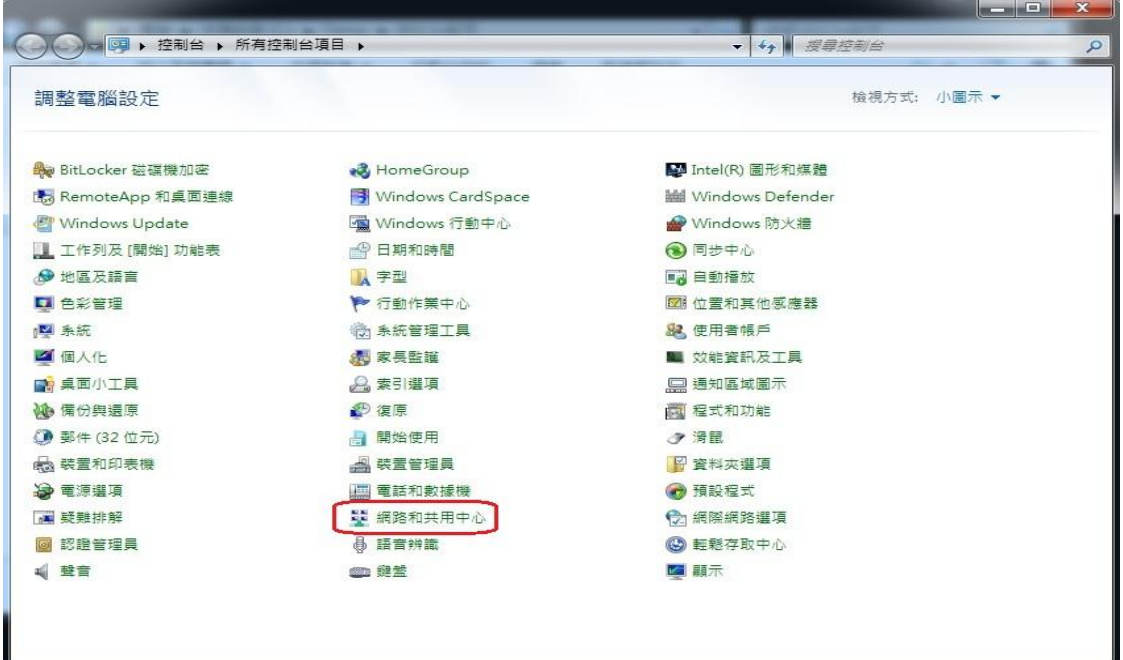

# 三、選擇『管理無線網路』

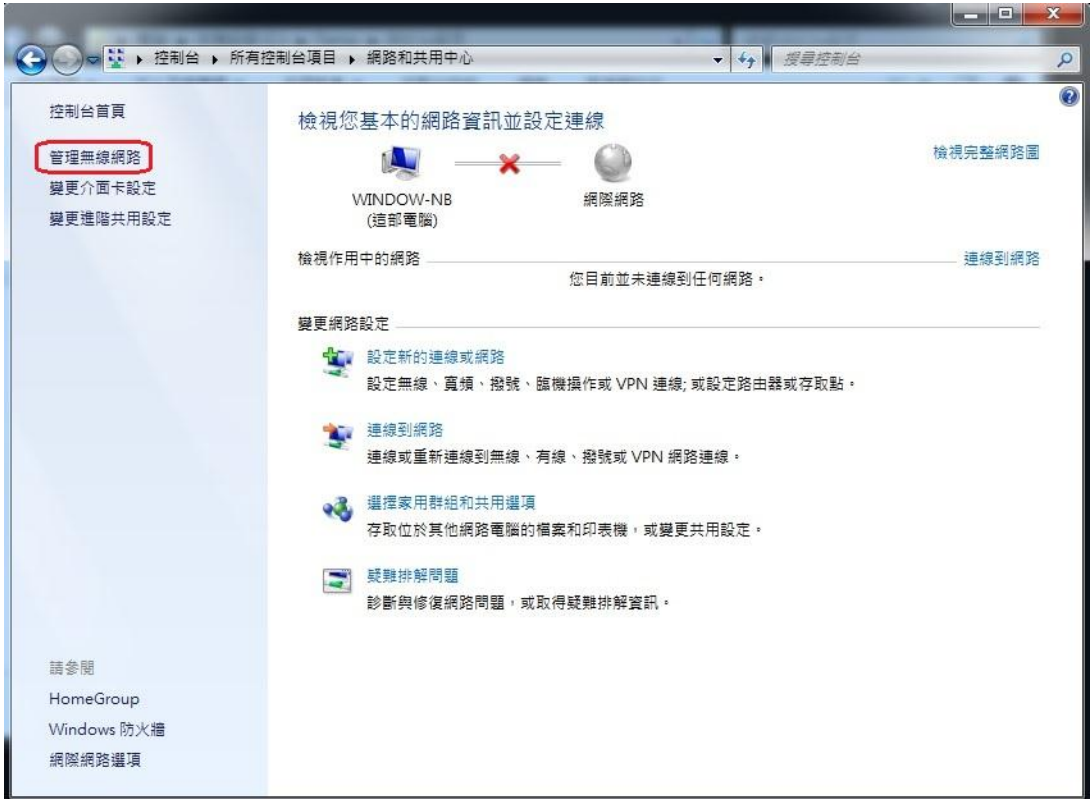

### 四、選擇『新增』

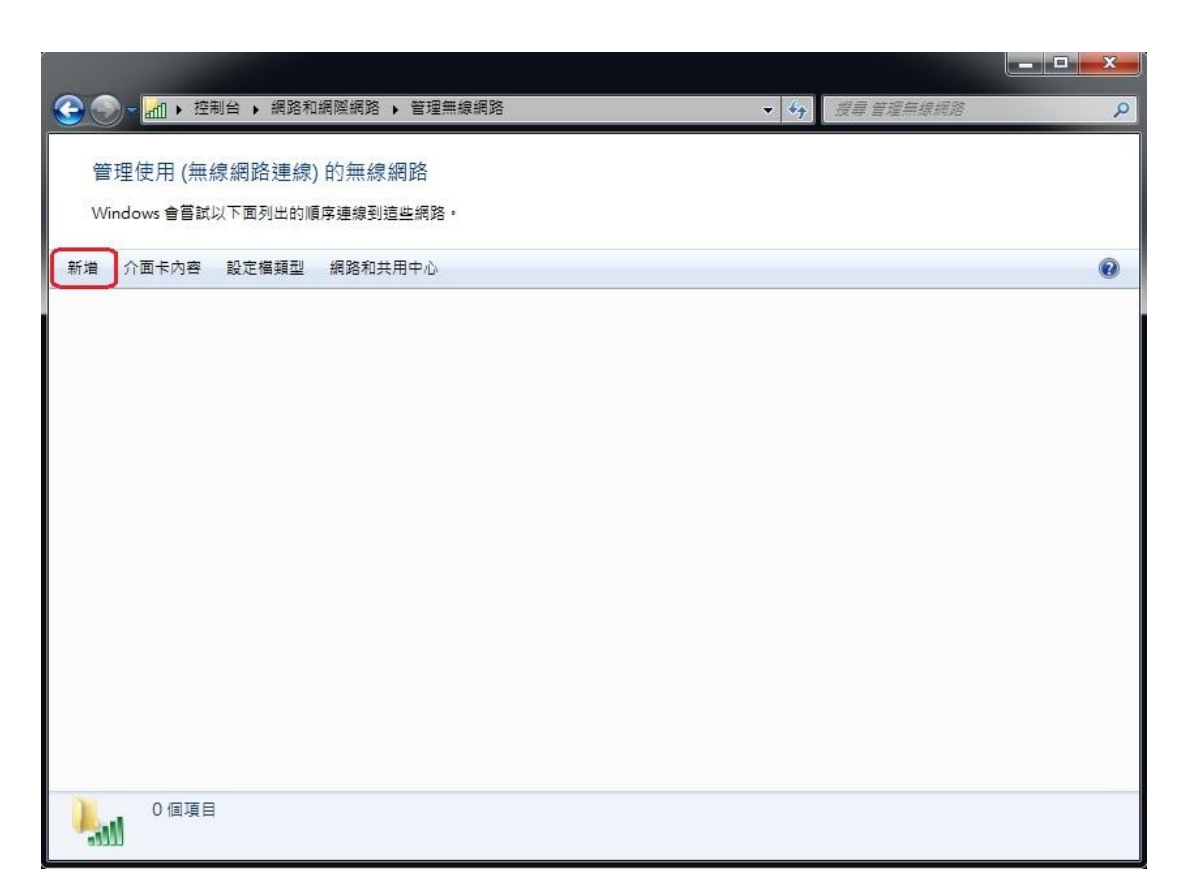

# 五、選擇『手動建立網路設定檔』

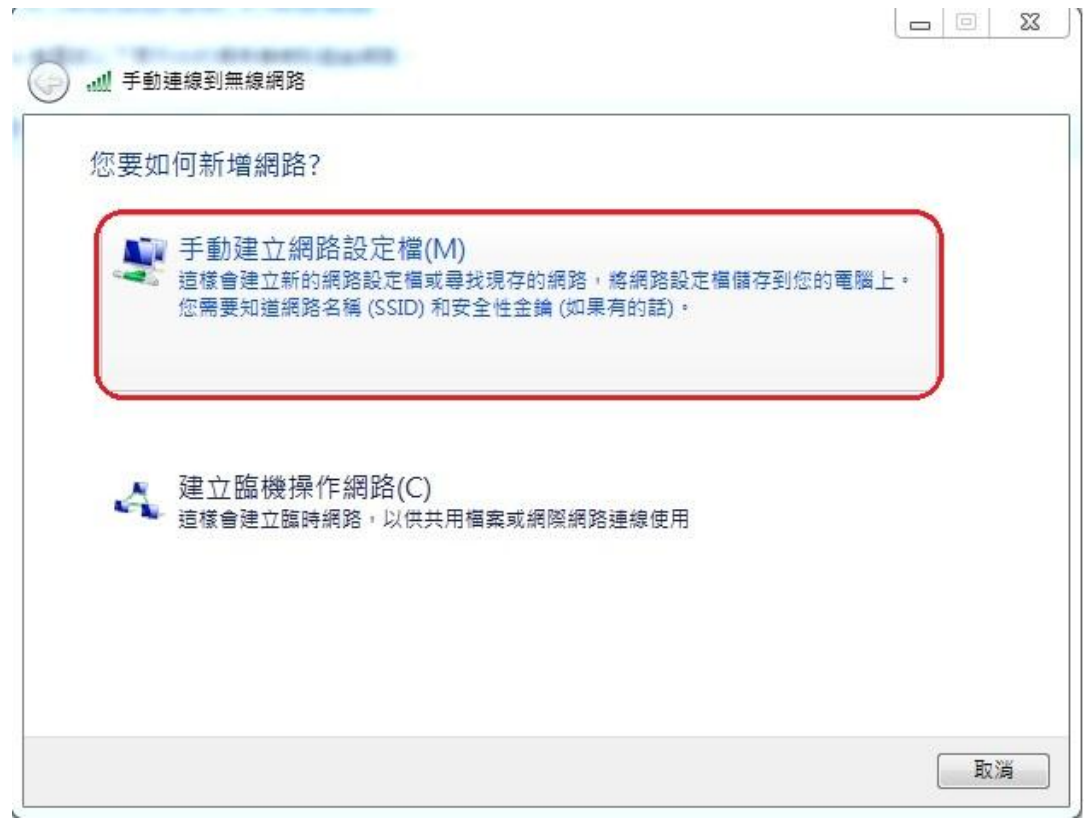

## 六、輸入新增之無線網路的資訊

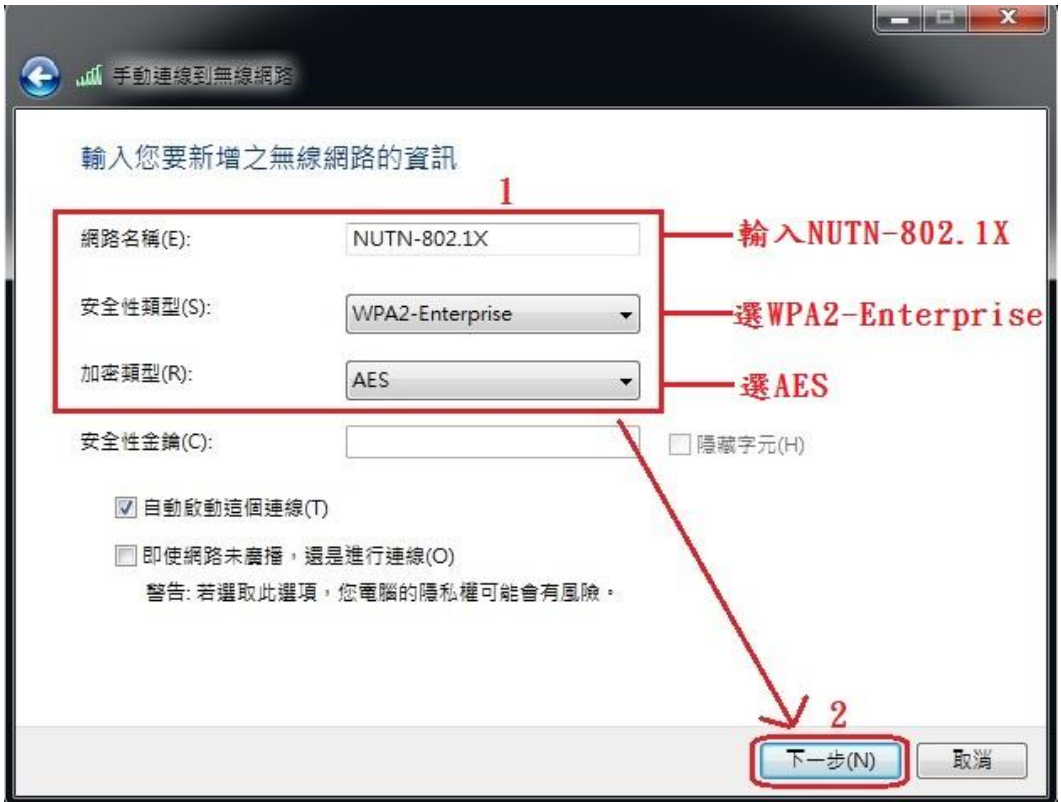

## 七、選擇『變更連線設定』

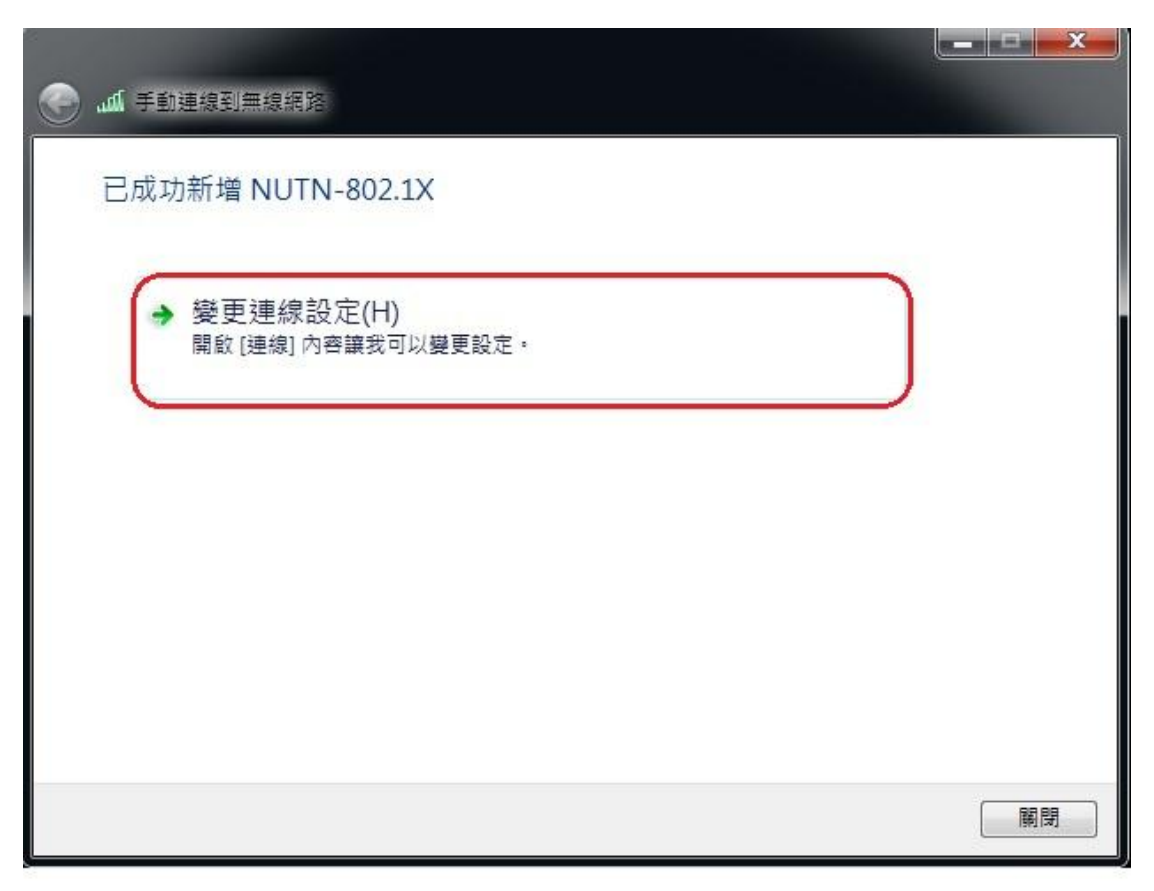

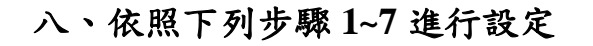

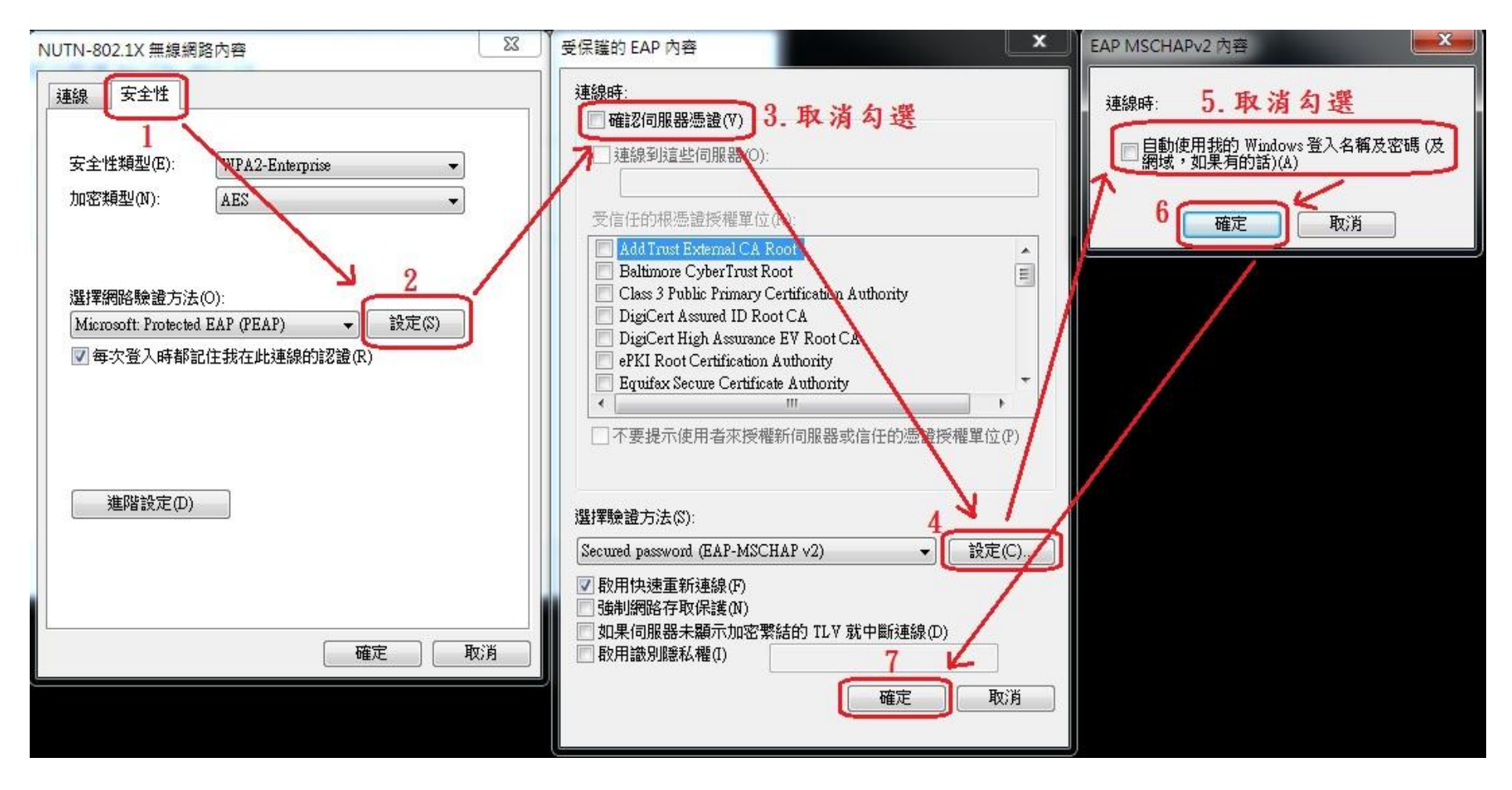

#### 九、依照下列步驟 **1~4** 進行設定

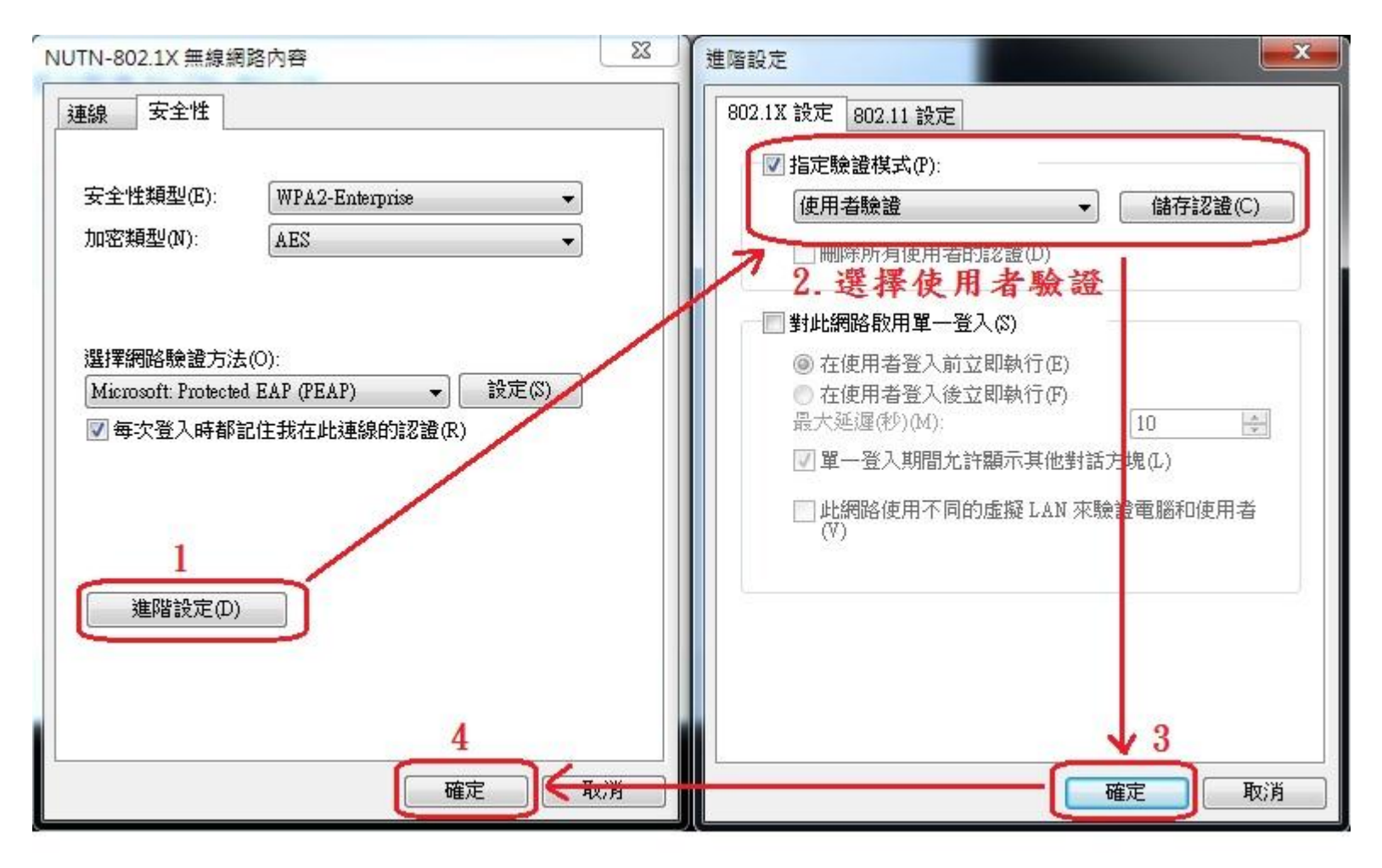

### 十、設定完成後會出現 **NUTN-802.1X**

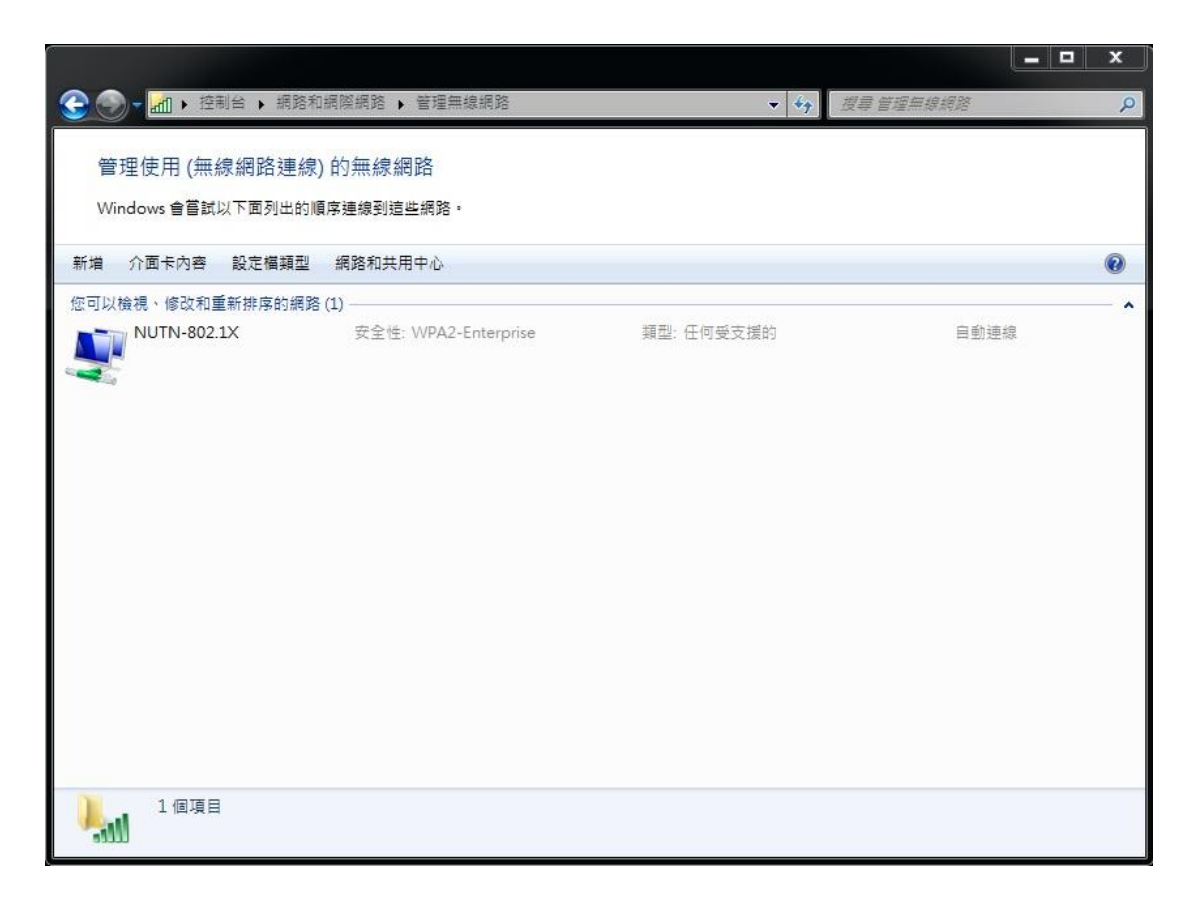

### 十一、連線基地台時,選擇 **NUTN-802.1X** 之 **SSID**

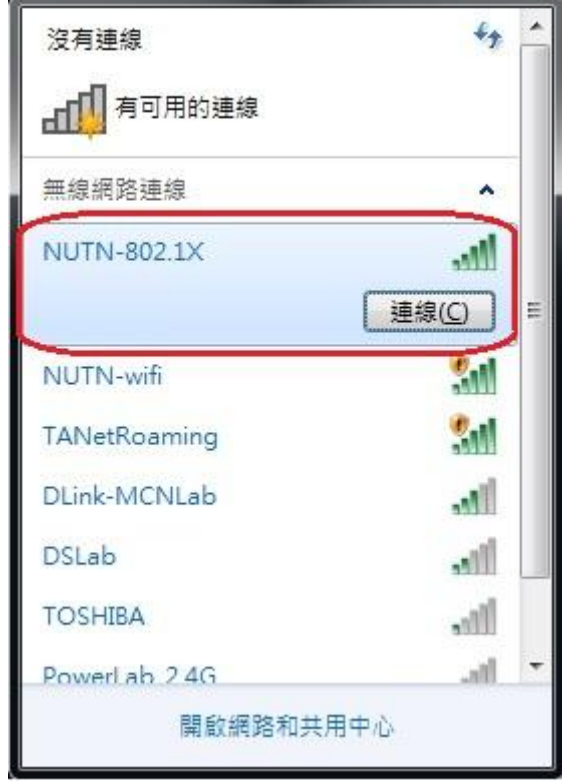

十二、認證視窗請輸入本校 **Email** 及密碼

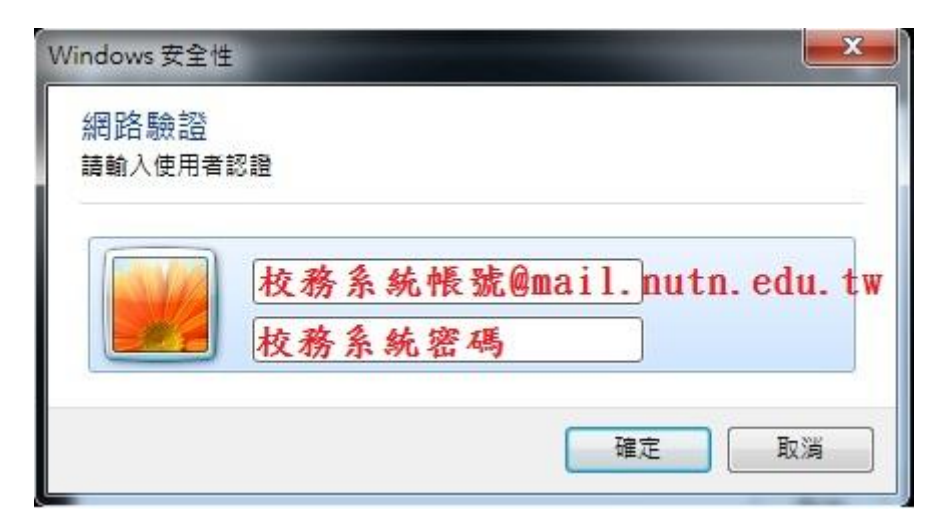